## How to Complete a CSI Assessment Data Record

- 1. You must first have the client open, then **click the Search icon**.
- 2. **Type "CSI Standalone Assessment"** into the search bar.
- 3. **Select "CSI Standalone Assessment (Client)"** from the search results.

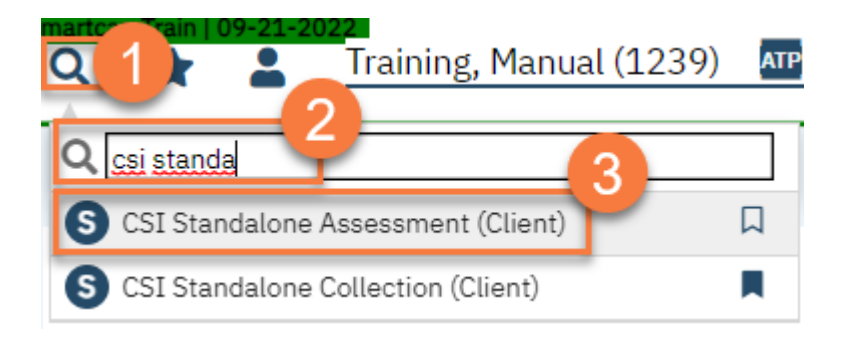

- 4. In the CDAG Program Enrollment window pop-up, **click the drop down** and **click to select** the appropriate program.
- 5. **Click OK** to continue.

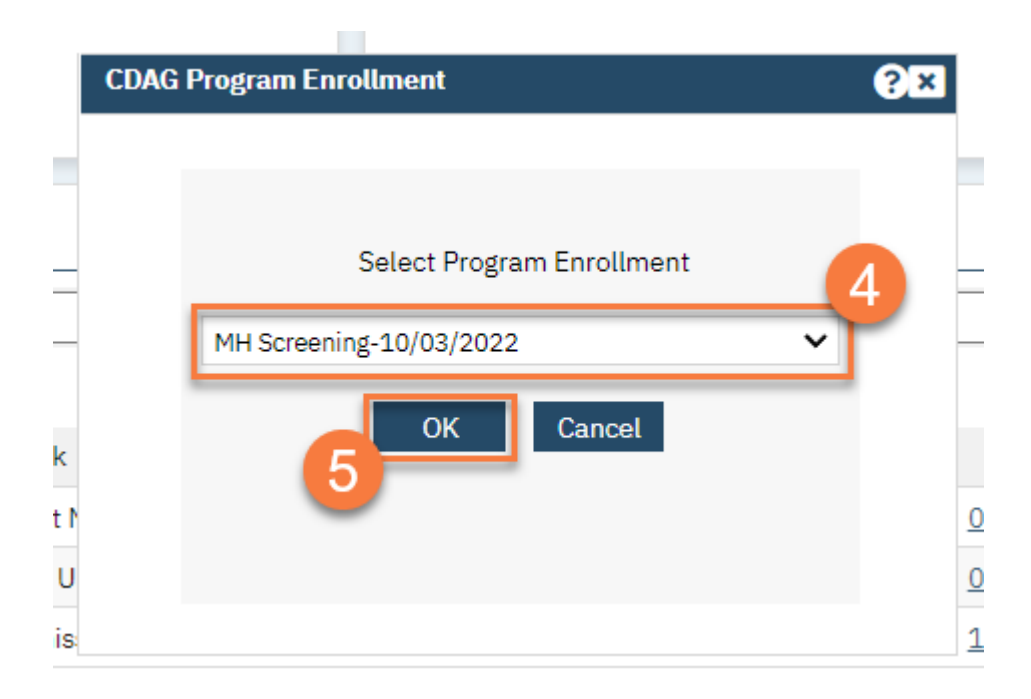

6. The CSI Standalone Assessment document will open. **Complete the document**. This document has logic built in that will automatically pull in some information. Make sure to check any information already included for accuracy.

- a. Since the CSI Assessment Data Record is edited often before being completed, click Save each time you enter information.
- b. Only once the form is fully completed should you click Sign.

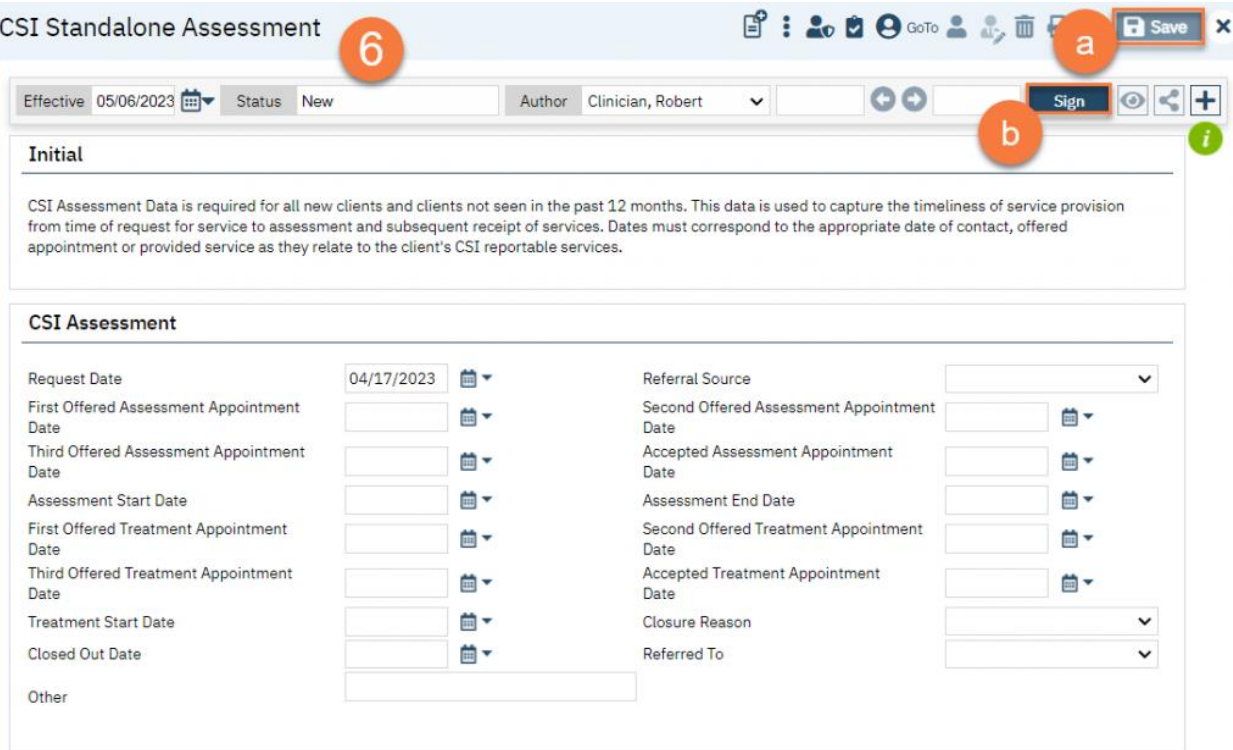